### **Siebel Clinical CTMS Tips and Tricks**

## Kish Cachola and Jason Essig DBMS Consulting, Inc. October 10, 2010

©2010 DBMS Consulting, Inc. Unauthorized Duplication is Strictly Prohibited

# **Introduction**

- Many thanks to the OHSUG for this opportunity to present this tutorial.
- **Many thanks to the OHSUG Planning and** Committee after Planning for their infinite patience in receiving and expeditious review of this presentation
- **Many thanks to everyone who participated in** the development of presentation.

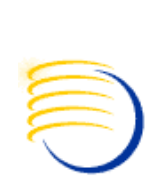

### **Siebel Clinical CTMS Tips and Tricks**

# **Agenda**

- **Siebel Introduction**
- **General Siebel Navigation**
- **Durieful Navigation**
- Common Configurations
- Siebel Architecture

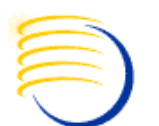

## **Interface**

- **Consistent in all parts of the application**
- The different processes are carried out by creating new records, editing existing records (including status changes) and triggering automated workflows.

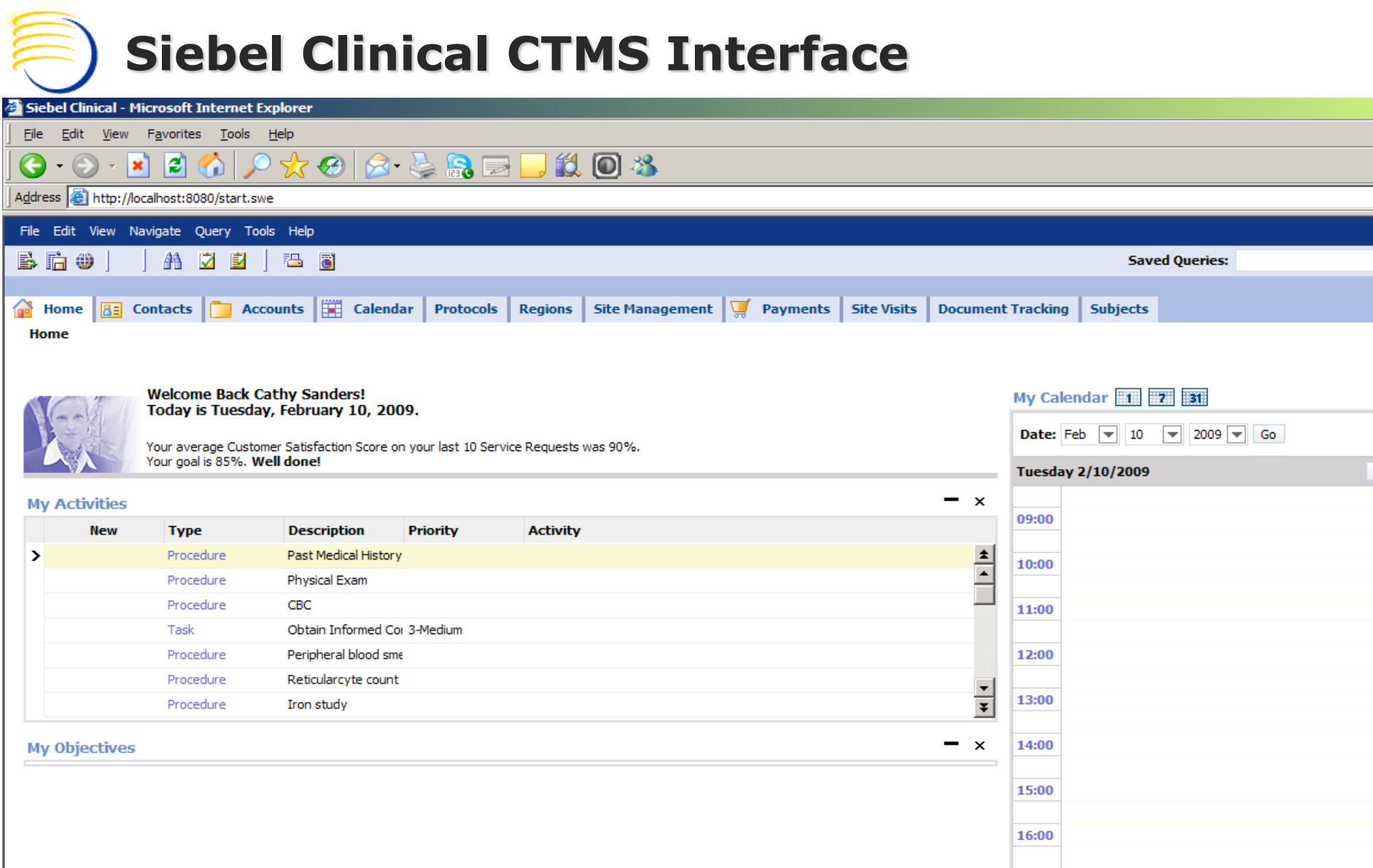

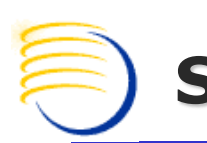

## **Home Page Components**

- **The Home Page for each responsibility can** be customized.
- **Elements can be customized by each user** by clicking Edit Layout.

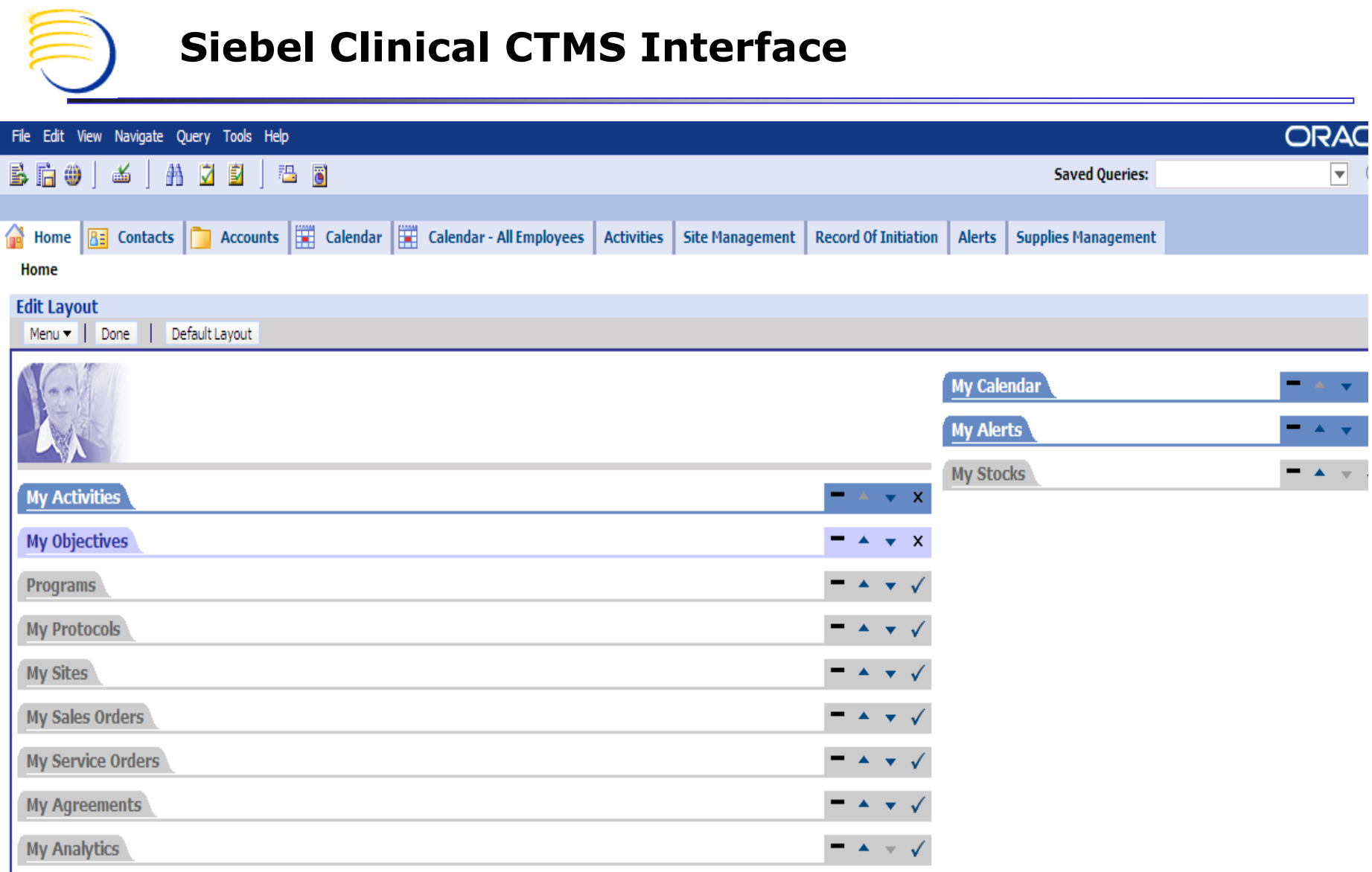

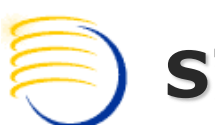

## **Screen Tabs and View Tabs**

- **Tabs vary by user responsibility**
- Add New screen tab by Site Map (Global Icon)
- **Nost screens have one or more view tabs** on the lower section(s).

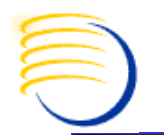

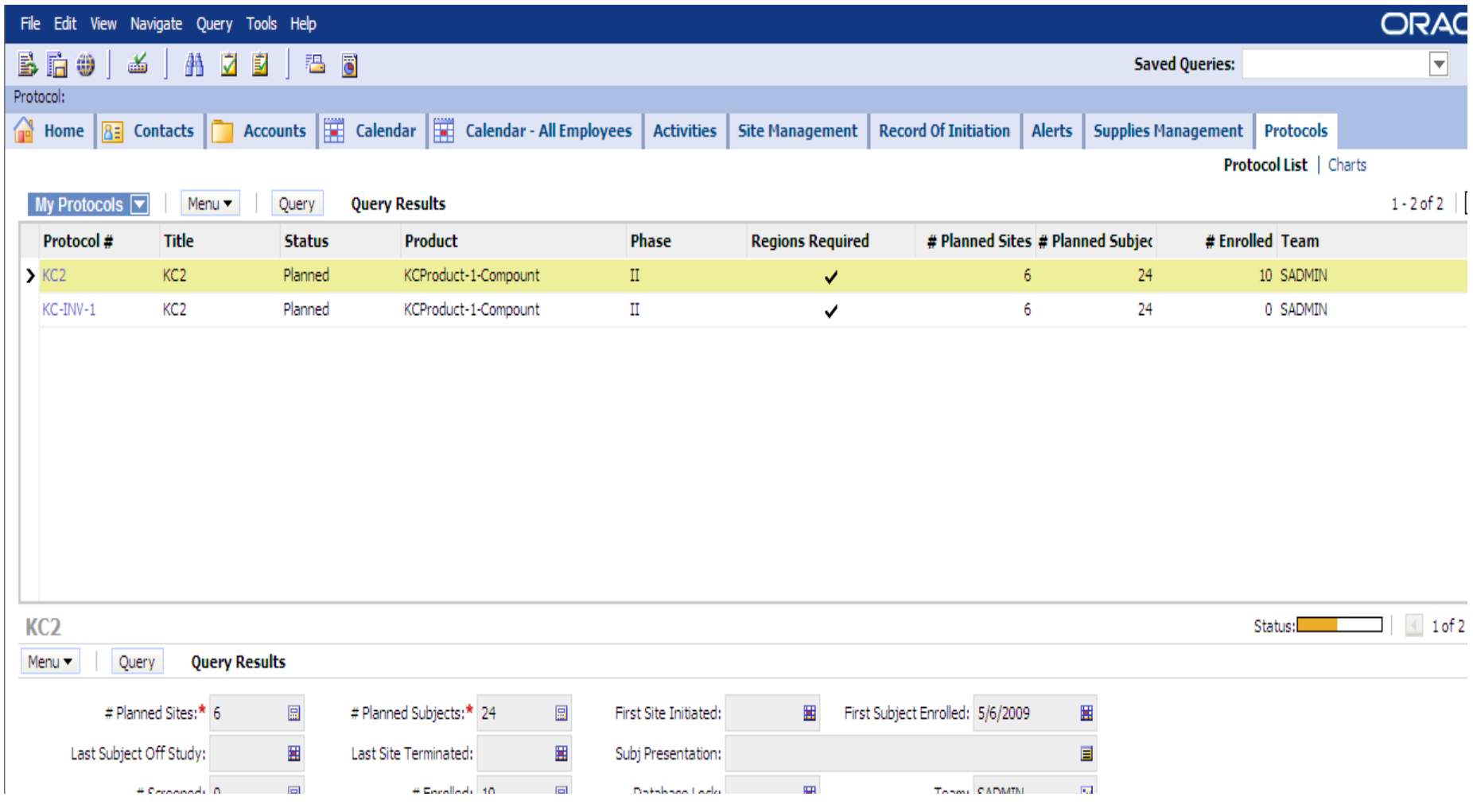

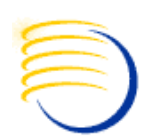

### **Access**

- Several screens and views have an access control mechanism to allow only certain data records to be displayed.
- $\blacksquare$  The usual division is user  $>$  team  $>$  all. Some users may use all three, and some will be restricted.

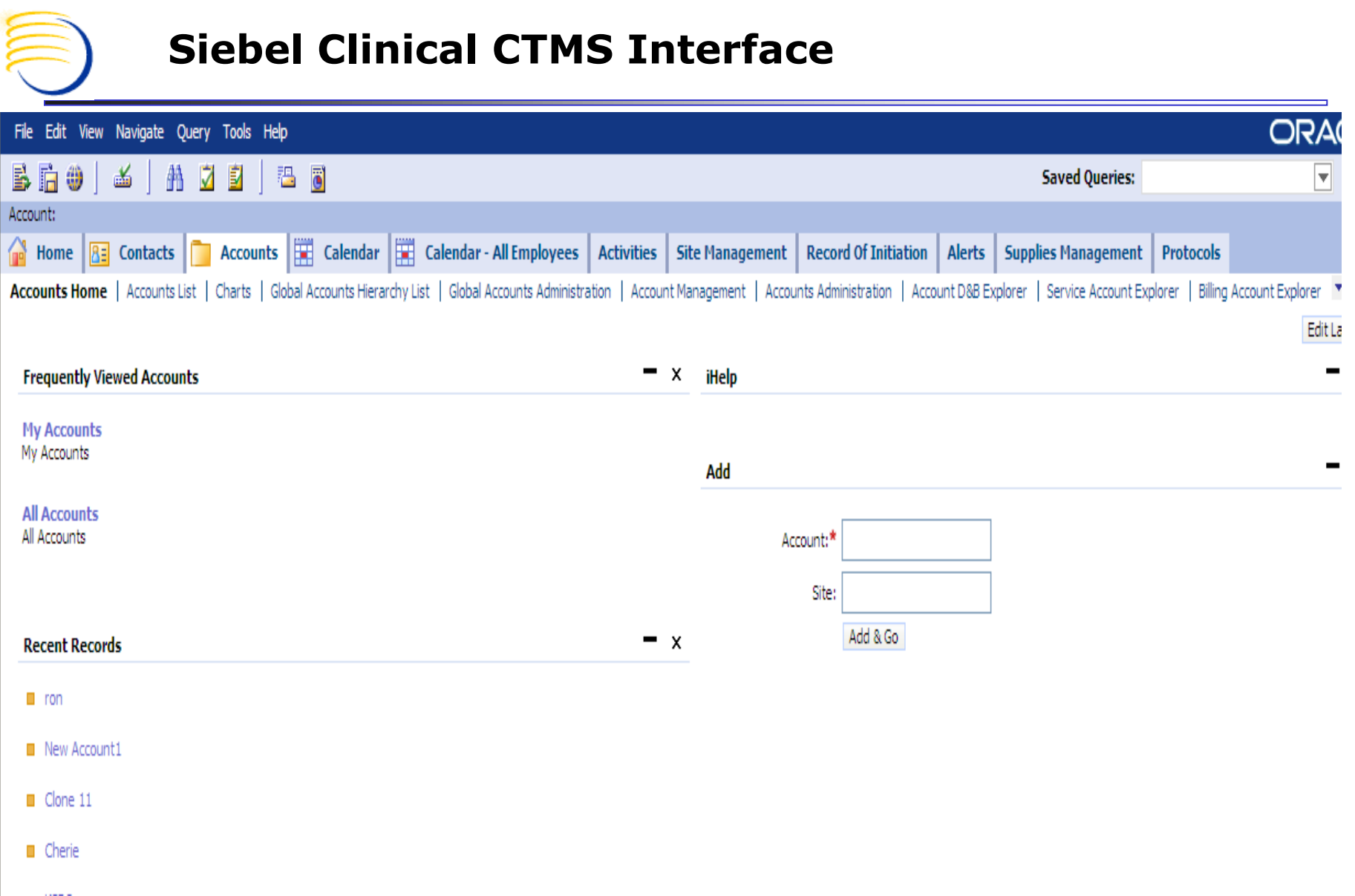

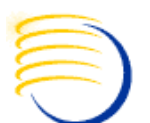

## **Accounts**

- **An account is any entity that does business** with your company.
- **The Account record contains all the contact** information, and can also contain other entities.
- **An account can be the child of another** account.

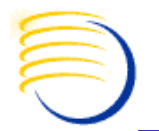

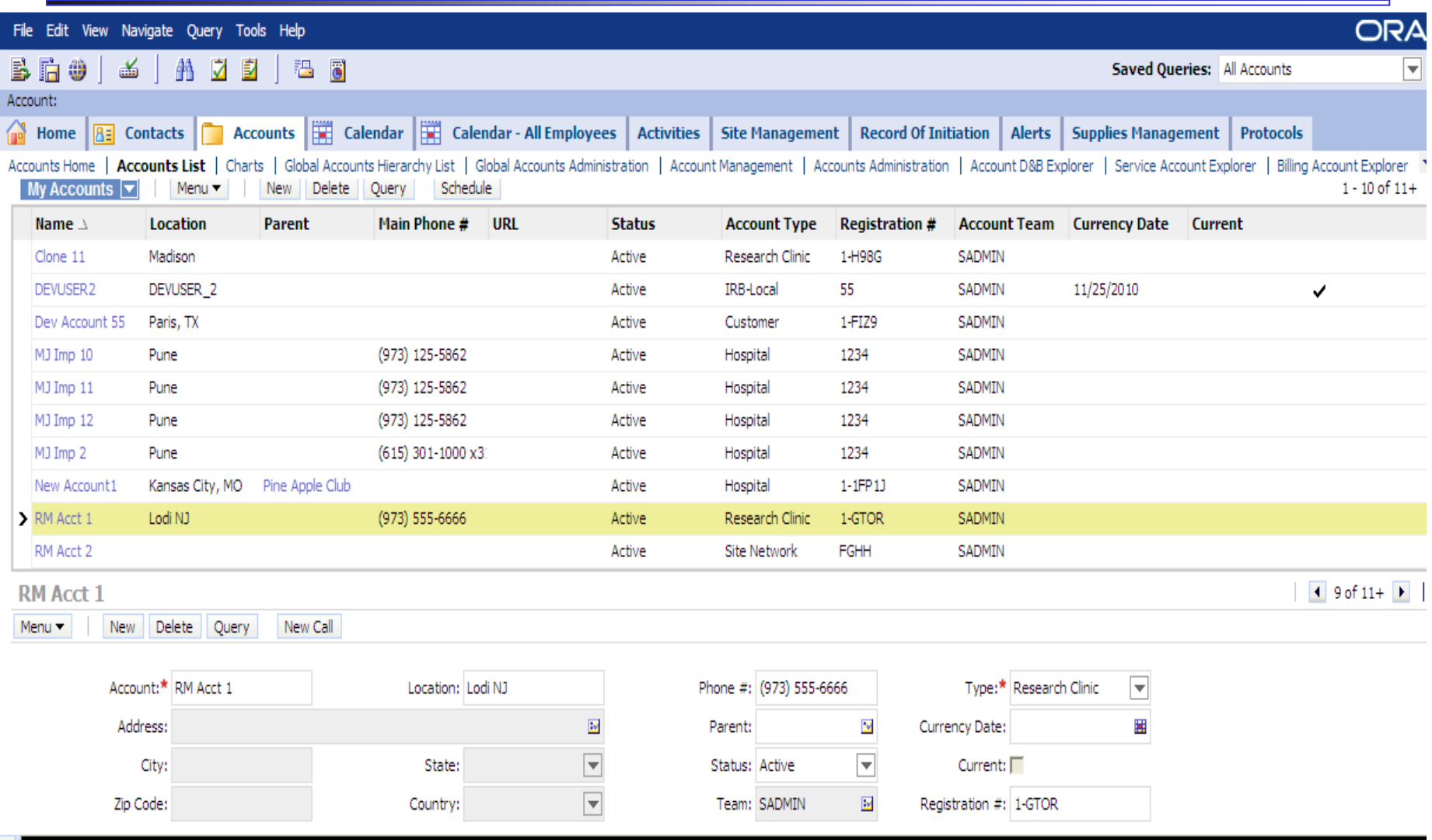

**©2010 DBMS Consulting, Inc. Unauthorized Duplication is Strictly Prohibited** 13

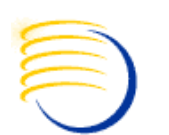

## **Contacts**

- A contact is any person that does business with your company.
- **E** Contacts can be affiliated to Accounts.
- **Account affiliations can have start and end** dates.

**Contacts**

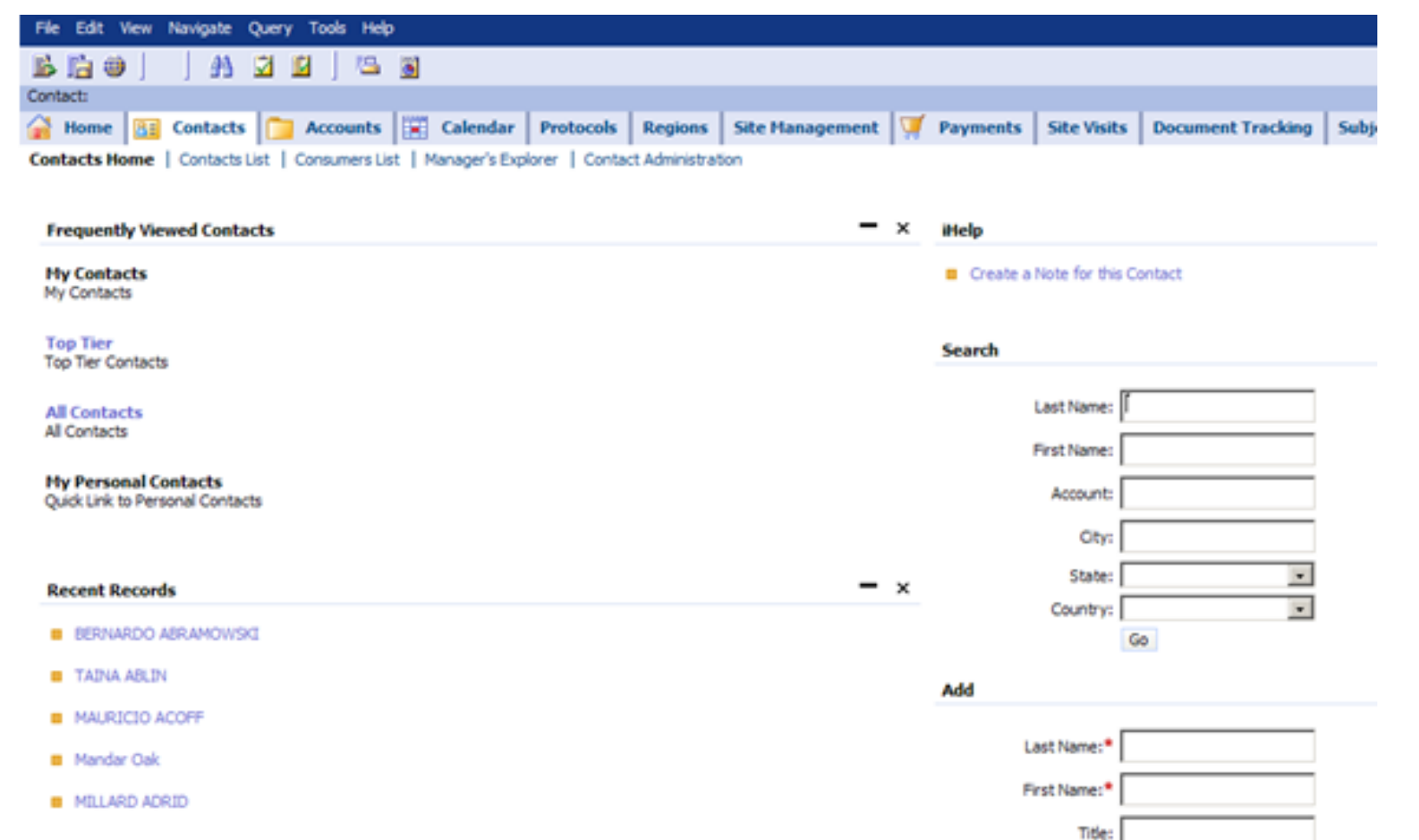

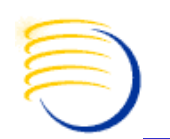

## **General CTMS Navigation**

- **Niew Tabs**
- **Parent Detail Views**
- **Drill Downs**
- Site Map

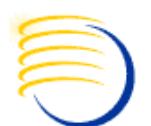

## **Other Useful Navigation**

- **Keyboard Shortcuts** 
	- $\blacksquare$  CTRL + S (Save Record)
	- CTRL + B (Copy Record)
	- $\blacksquare$  CTRL + U (Undo Record)
- **Stepping off a record automatically saves the record**
- Merge records
- Export to Excel
- Columns displayed
- User Preferences
	- **Start up View**
	- Change password

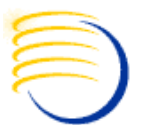

## **Other Useful Navigation**

- **Execute queries**
- **Save queries**

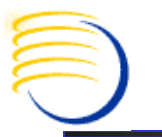

### **Keyboard Shortcuts**

#### **Data Management Keyboard Shortcuts**

Table 21 lists the keyboard shortcuts you can use when performing data management tasks.

#### Table 21. Data Management Keyboard Shortcuts

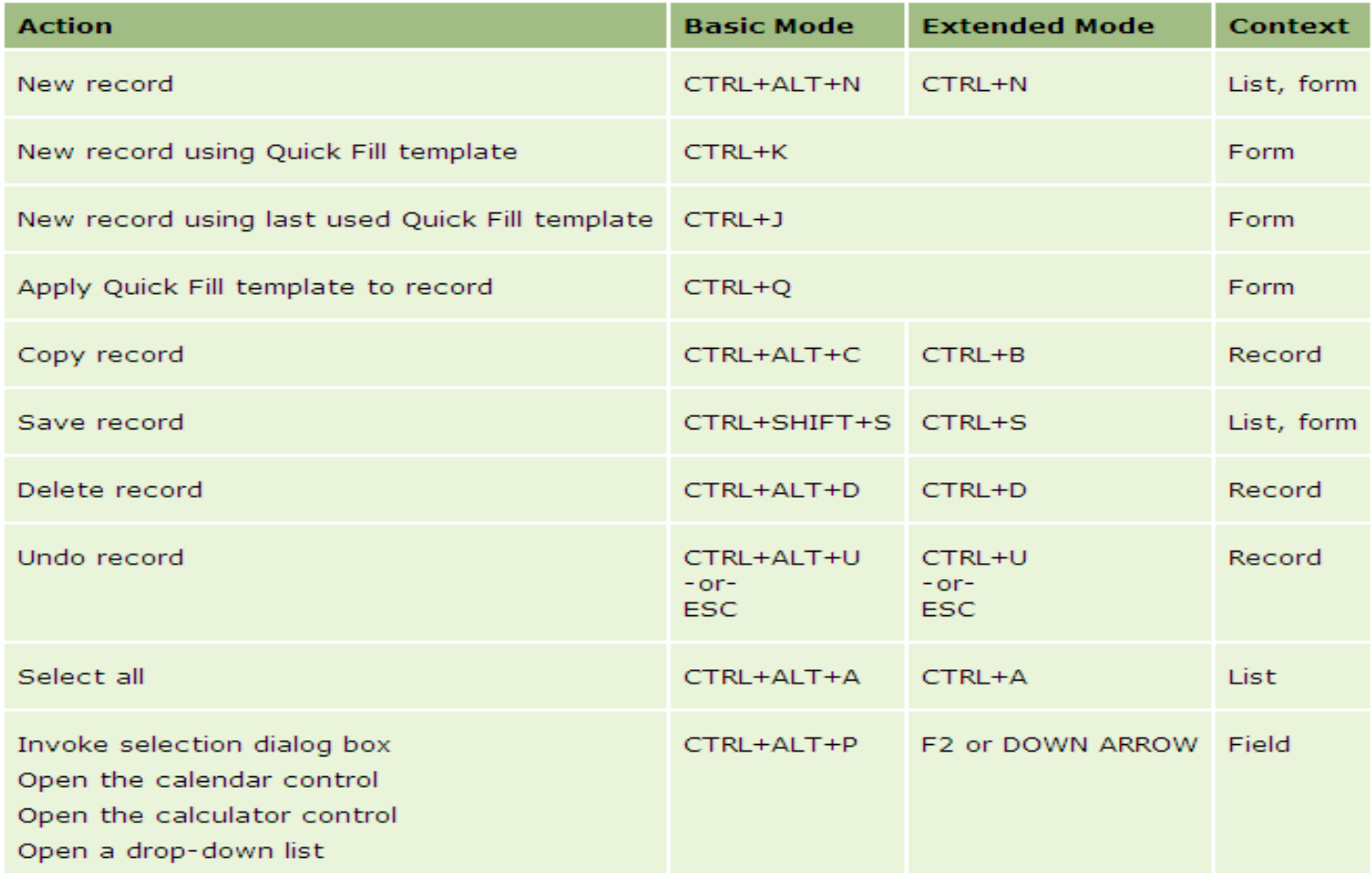

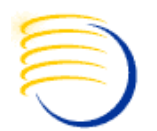

### **Keyboard Shortcuts**

#### **Record Navigation Keyboard Shortcuts**

Table 22 lists the keyboard shortcuts you can use to navigate to records in the application.

#### **Table 22. Record Navigation Keyboard Shortcuts**

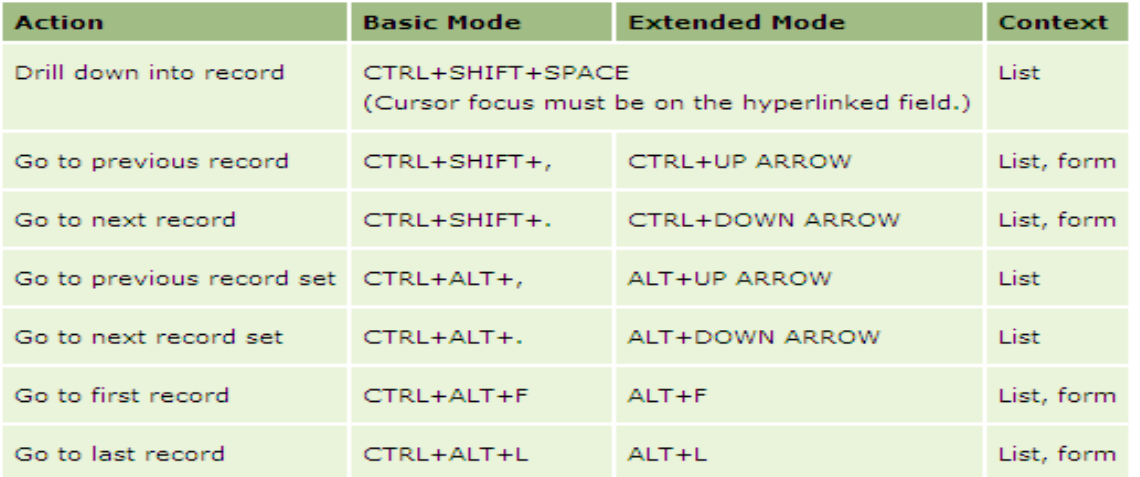

#### **Query Management Keyboard Shortcuts**

Table 23 lists the keyboard shortcuts you can use to work with queries.

#### Table 23. Query Management Keyboard Shortcuts

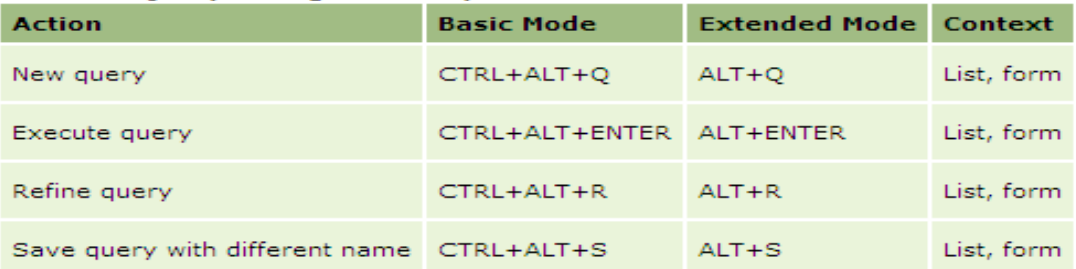

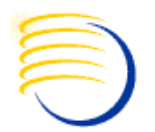

### **Keyboard Shortcuts**

#### **General Navigation Keyboard Shortcuts**

Table 24 lists the keyboard shortcuts you can use to navigate in the application.

#### **Table 24. General Navigation Keyboard Shortcuts**

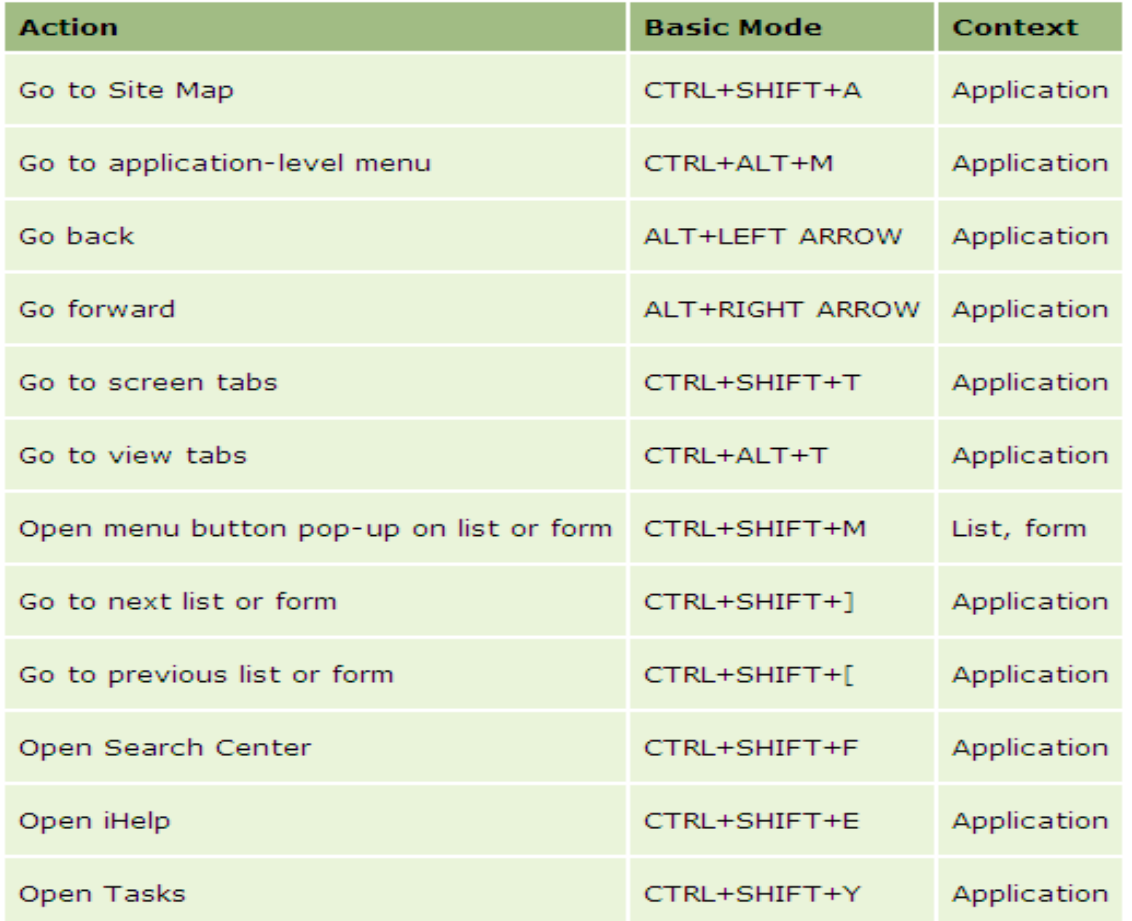

# **Identifying Views in CTMS**

- In the current view click Help  $>$  About View
- **About View will display:** 
	- **Screen**
	- View
	- **Business Object**
	- **-** Applet
	- **Business Components**

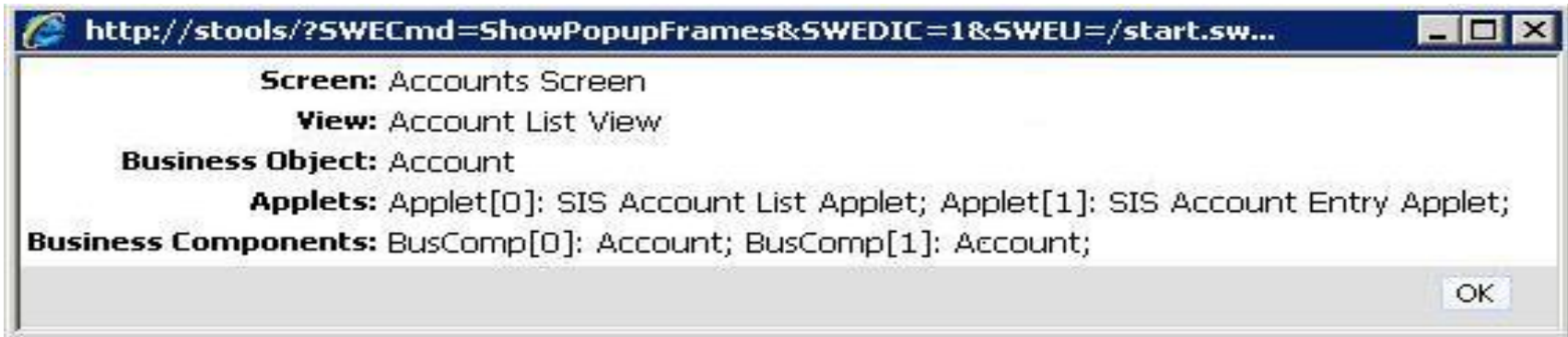

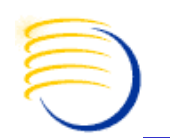

## **Common Configuration**

- **Alerts** 
	- Customizable Criteria (ie. Trip Reports, Documents, Financials)
	- **Example 11 Ferry Lincoln Email (SMTP)**
- Calendar
- $\blacksquare$  Configuration Adapt Siebel Clinical to your business process

### **Siebel Architecture Overview**

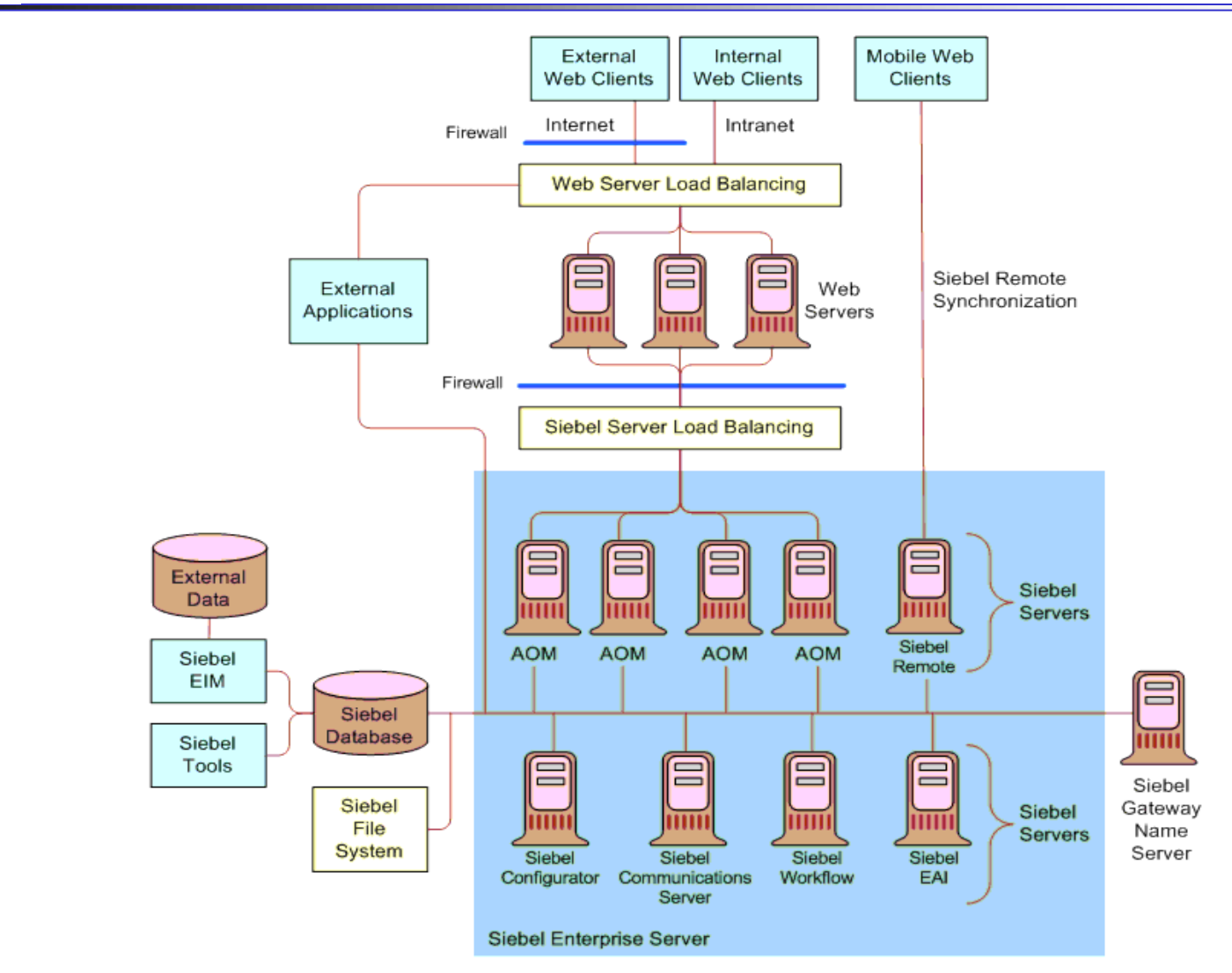

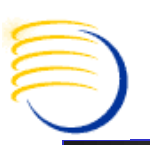

### **Using 10g Grid Control with Oracle Application Management Pack for Monitoring Siebel CRM**

#### **New Siebel-Specific Targets**

Several new targets, as discussed in Table 1, have been added to Enterprise Manager in order to facilitate the management of Siebel CRM applications. These targets model the entities within a Siebel environment so that they can be managed within Enterprise Manager.

Most of these targets have direct one-to-one mapping with their counterparts in Siebel. Some are created to facilitate specific management capabilities within Enterprise Manager. **Excerpted from** 

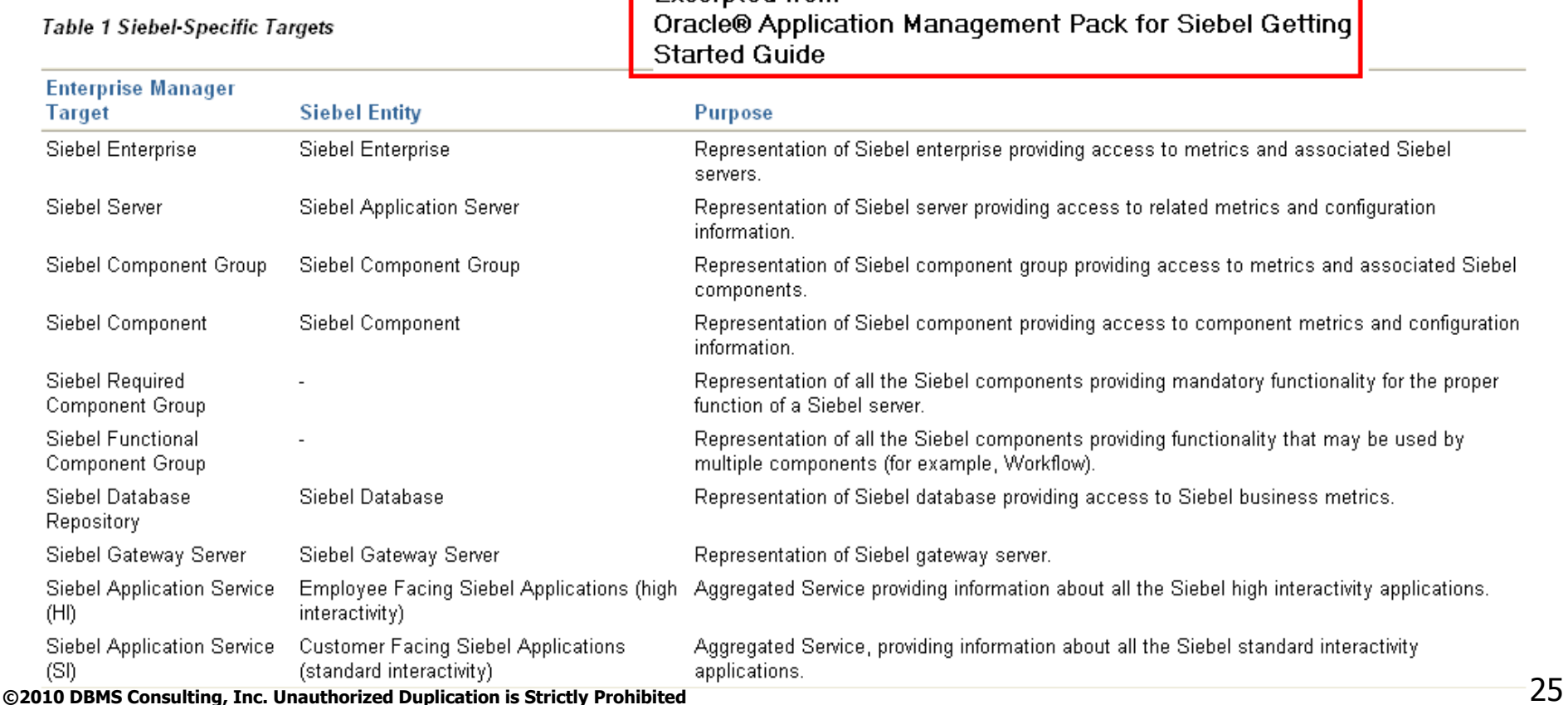

**OHSUG 2010 San Antonio: CTMS Tips and Tricks Tutorial Session October 2010 Types of Logging available in Siebel Clinical: Application Object Manager**

Table 16. Common Event Types for Application Object Manager Diagnostics

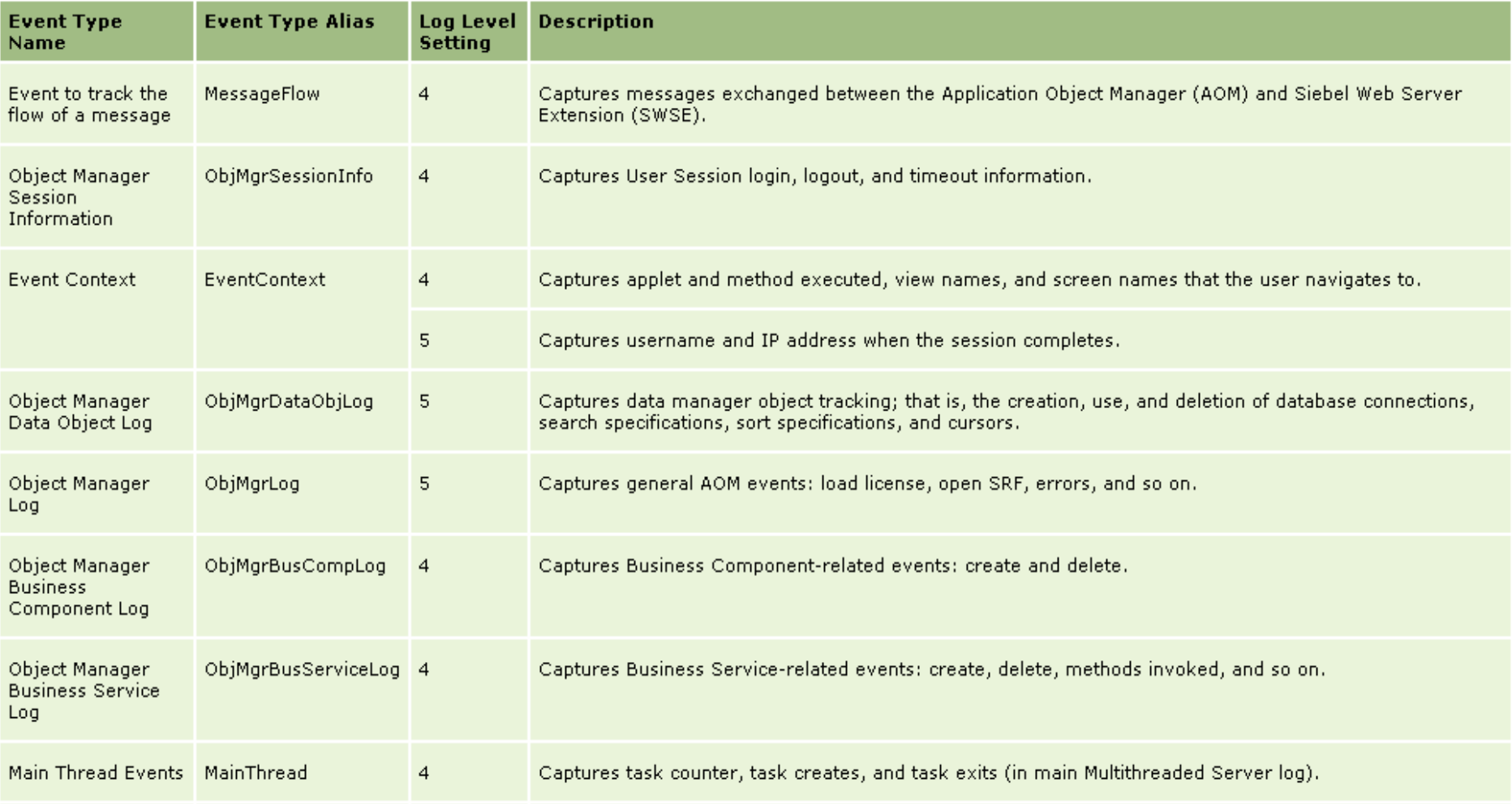

### **OHSUG 2010 San Antonio: CTMS Tips and Tricks Tutorial Session October 2010 Types of Logging available in Siebel Clinical: Application Object Manager (2)**

#### **Excerpted from Siebel Systems Monitoring and Diagnostics Guide, previous, current, next slides**

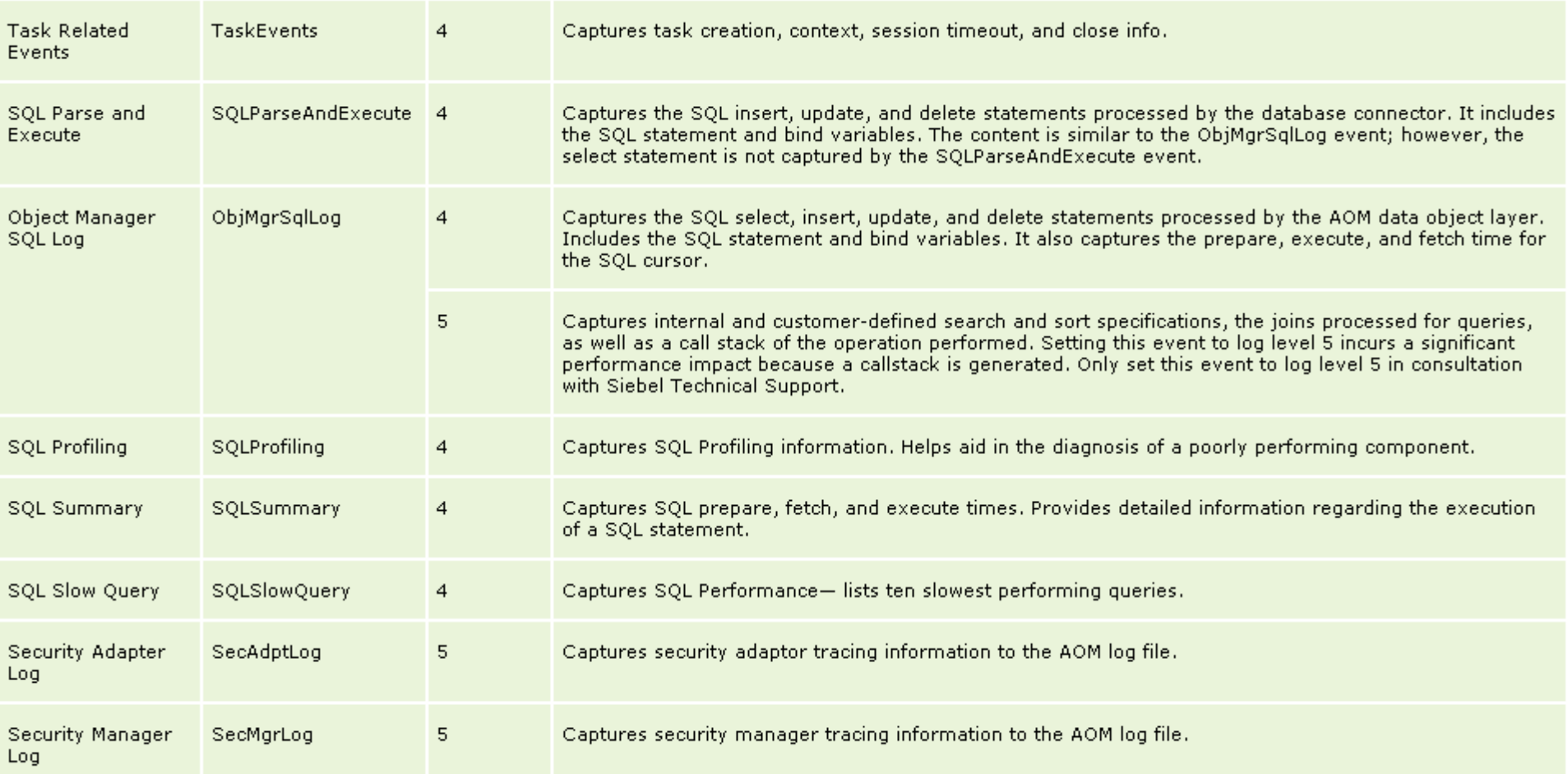

# **Types of Logging available in Siebel Clinical**

### Log Levels are 1=Most Severe to 6=Informational messages

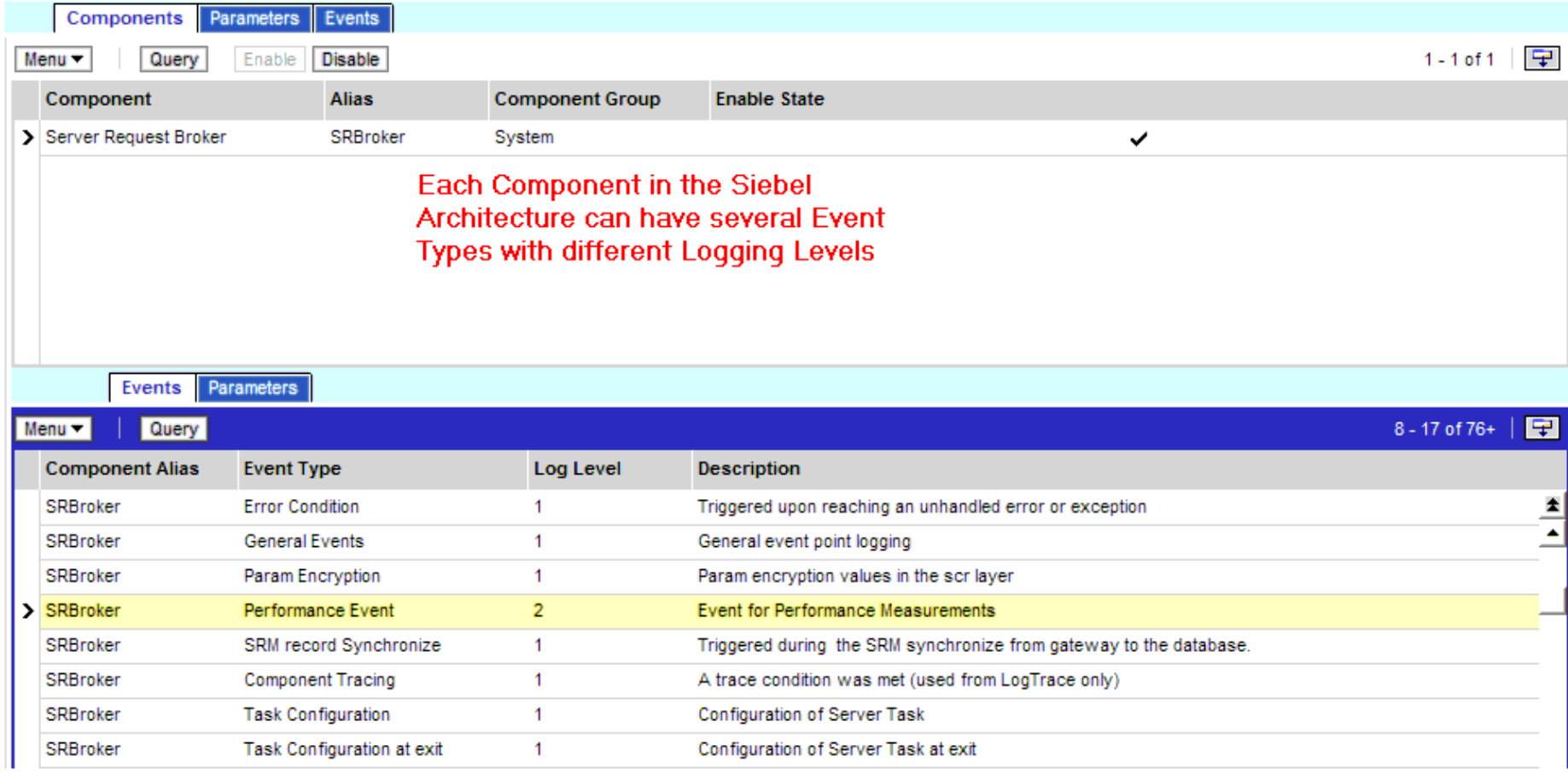

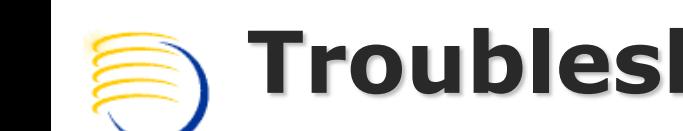

# **Troubleshooting CTMS Issues**

- **Errors resulting from configuration problems** in the Repository.
- SQL Execution errors and tracing on the Dedicated Client.
- SQL Execution errors and tracing on the server for Thin Client.
- Running the Siebel Client in debug mode

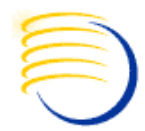

# **Configuration Troubleshooting**

- **Nalidate configuration of** Repository Objects before compiling SRF:
- **In Siebel Tools, select** object(s) of any type, right click, Validate.
- Set output log filename and path.
- **Click Options and choose** rules to enforce, or "Enforce All".

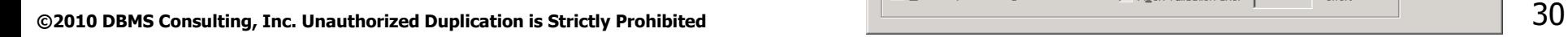

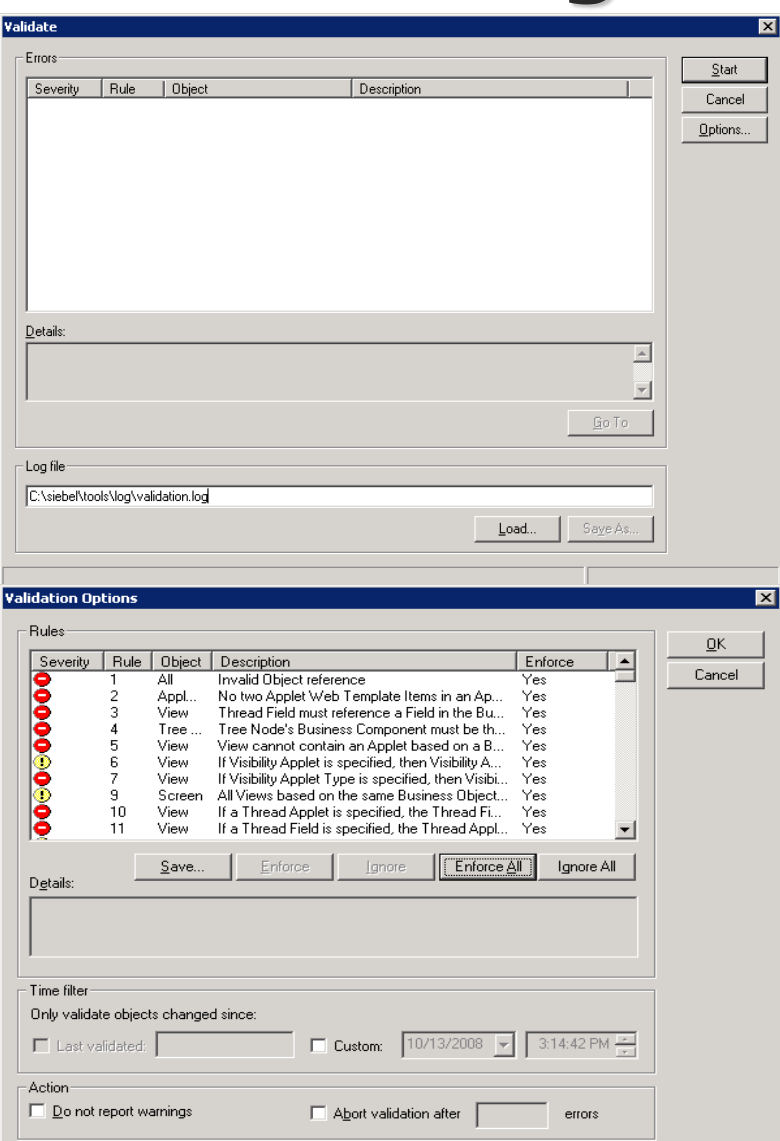

# **SQL Query Troubleshooting – Dedicated/Remote Client**

- Configuration problems with Repository and/or Database objects can cause SQL errors in the application:
- Edit Shortcut Properties for Siebel Clinical.
- Use the /s command line switch followed by a path and filename for output to specify a SQL trace file which will help identify the query that is causing a problem.
- When an error occurs, open the output file and the last query logged should be the culprit. By analyzing the tables involved, in the context of the screen/view/business object where the error occurred, you should be able to identify the problem Business Component.

# **SQL Query Troubleshooting – Dedicated/Remote Client**

■ Sometimes running the SQL statement with a third party SQL client (like Toad) can help identify a problem if it is with the physical DB object layer.

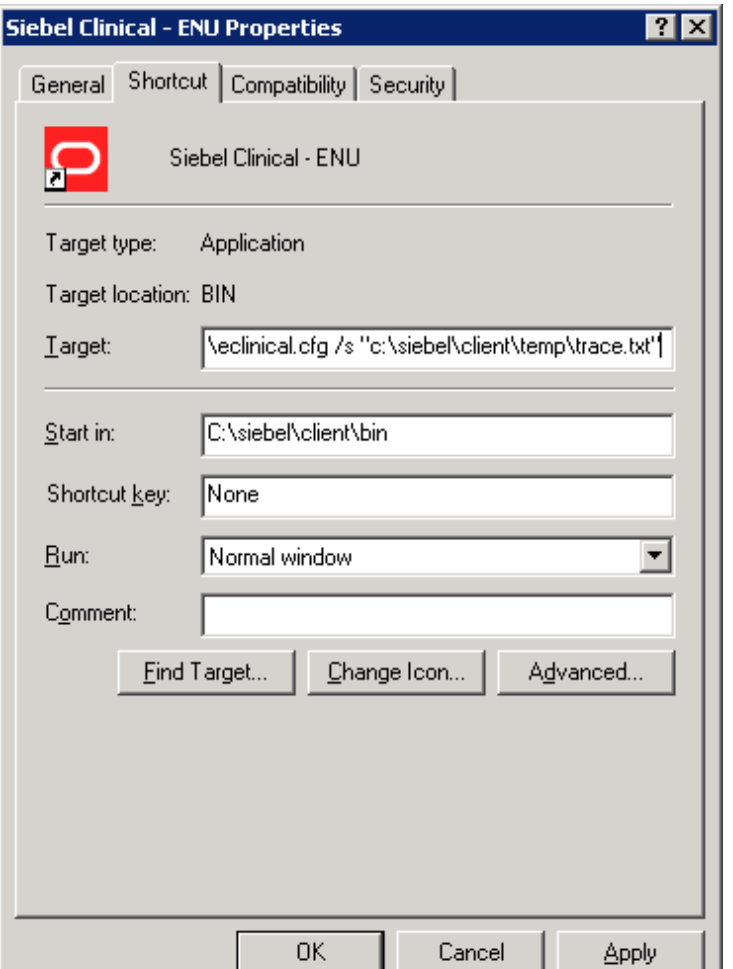

# **SQL Query Troubleshooting: Server Component (Thin/Web Client)**

- To trace the SQL execution and event handling of server components, you need to set certain flags within the Component's parameters:
- $\blacksquare$  Navigate to the Administration  $\blacksquare$  Server Configuration screen, Server Component Parameters view, and query for the eClinical Object Manager component on the correct server(s).
- **Click the "Hidden" button on the Component** Parameters applet and set the SQL Trace Flags parameter to 7.

# **SQL Query Troubleshooting: Server Component (Thin/Web Client)**

- $\blacksquare$  The log file for the component task, including the trace of executed SQL, can be found at the following path:
- /<siebelroot>/siebsrvr/enterprises/<enterprisena me>/<siebelservername>/log
- $\blacksquare$  (Don't forget to turn the trace flags back to 0 when you are finished as tracing produces large output files.)

# **Set SQL Trace on Siebel Thin/Web Client**

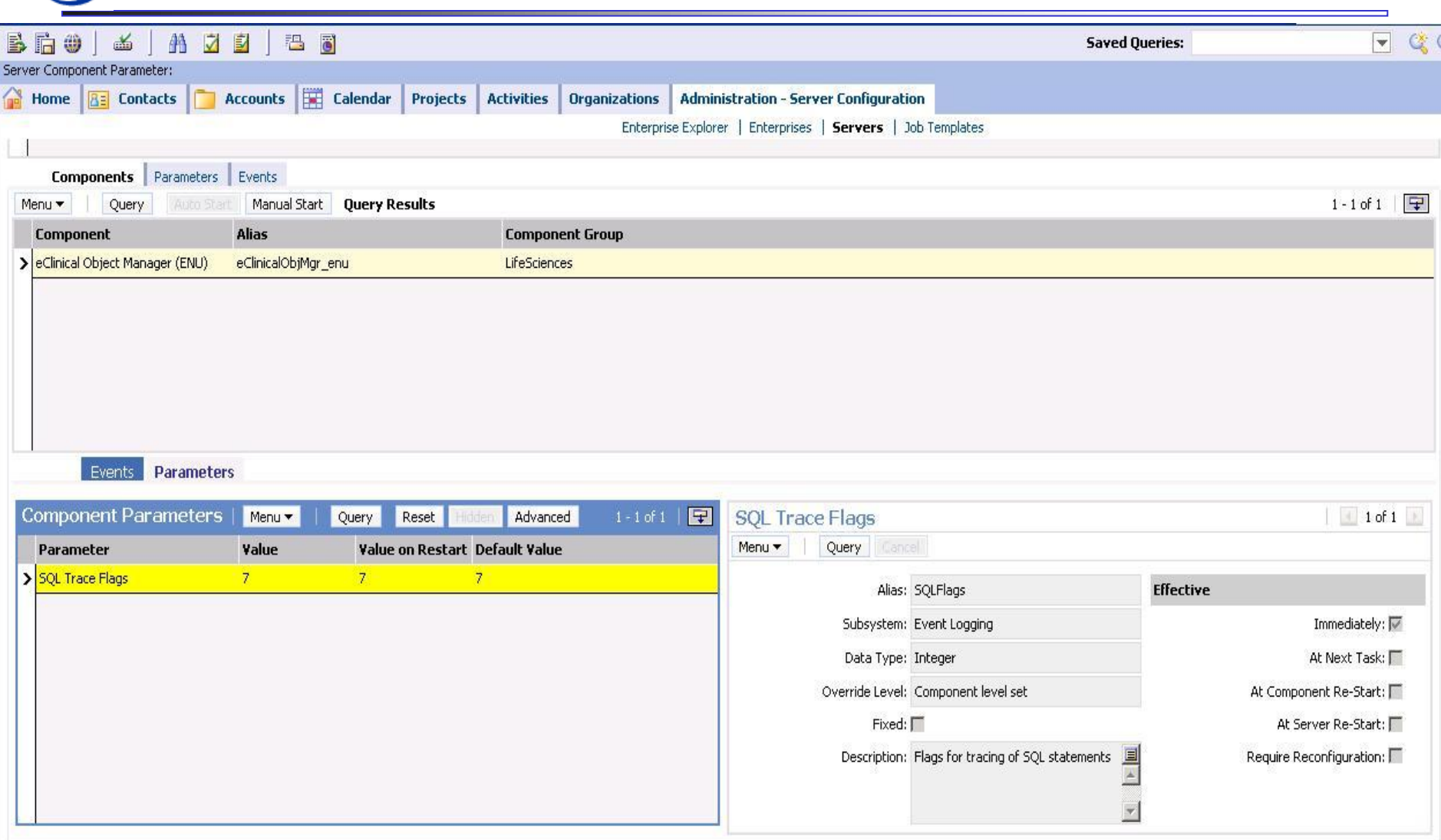

# **Running the Siebel Client in Debug Mode**

- **For the purposes of debugging Siebel eScript or** Siebel VB script, you can run a client session in debug mode and set breakpoints in the script(s).
- **IF In Siebel Tools, select View, Options, and edit the** information in the Debug tab. Make sure to include the /h switch in the command line "Arguments" (you may also include /s and specify a SQL trace output file).

# **Siebel Tools => View => Options => Debug Tab**

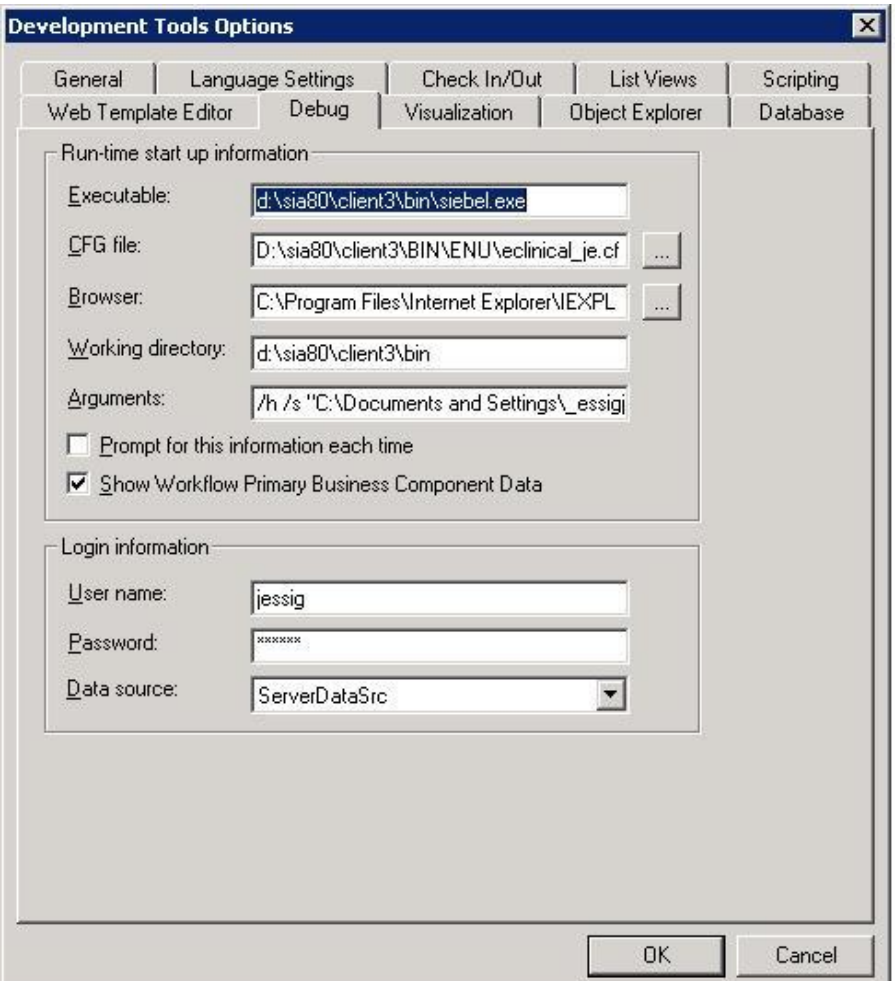

# **Running the Siebel Client in Debug Mode (2)**

- To set a breakpoint, right click the left margin of the line and select Toggle Breakpoint.
- **Start the client in debug mode by pressing** F5, or select Debug, Start, from the menubar.
- **Notal** When the breakpoint is reached the client will halt and Siebel Tools will now allow you to step through the script with familiar commands like F8, and resume with F5.

![](_page_37_Picture_6.jpeg)

![](_page_37_Picture_64.jpeg)

# **Conclusion**

- **Ability to understand basic keyboard shortcuts and CTMS** customization can benefit your organization in:
	- **Business efficiency**
	- User performance
	- **Reduce time and costs**

# **Biographies**

Kish Cachola, DBMS Consulting, Inc.

- **Kish Cachola is an Oracle Health Sciences** functional specialist for DBMS Consulting. He has over 8 years experience in clinical trials and data management working for CROs, Biotech and Pharmaceutical.
- Jason Essig, Senior Siebel Architecture Expert, DBMS Consulting, Inc.
- Jason is a Senior Siebel Architecture Expert for DBMS Consulting, with 12 years of Siebel architecture, design, and configuration experience.

![](_page_40_Picture_2.jpeg)

Jason Essig [jessig@clinicalserver.com](mailto:jessig@clinicalserver.com) +1-917-846-7683

Kish Cachola [kish.cachola@clinicalserver.com](mailto:Kish.cachola@clinicalserver.com) +1-973-477-7855